## **W Libero Financieel**

# Instructie bij DUO studieschuld

### Stap 1

Log in bij mijnduo.nl en klik bi] "studieschuld" op het tabblad "details".

- Maak van het overzicht dat je dan ziet een printscreen en sla het op als PDF.
- Zorg dat op de printscreen/PDF je naam (rechtsbovenaan het scherm) zichtbaar is. Indien mogelijk maak je je BSN onleesbaar.
- Kijk op pagina 5 voor uitleg over hoe je een printscreen maakt en kunt opslaan als PDF.

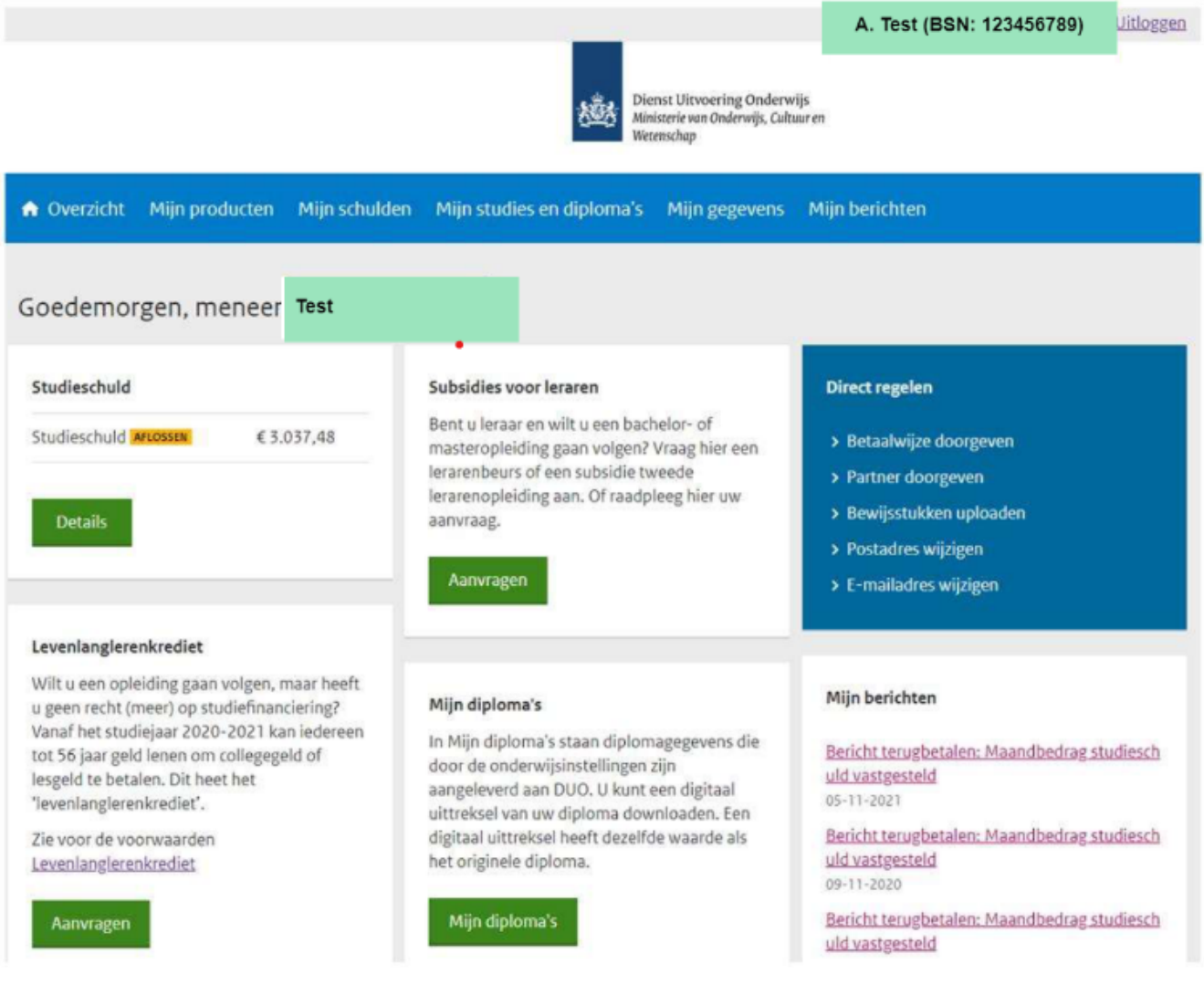

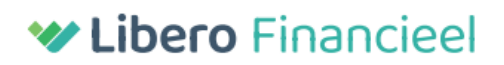

### Stap 2

Vervolgens klik je op het tabblad "studieschuld aflossen" bij "Aflosplan" op de link "bekijk schuldhistorie".

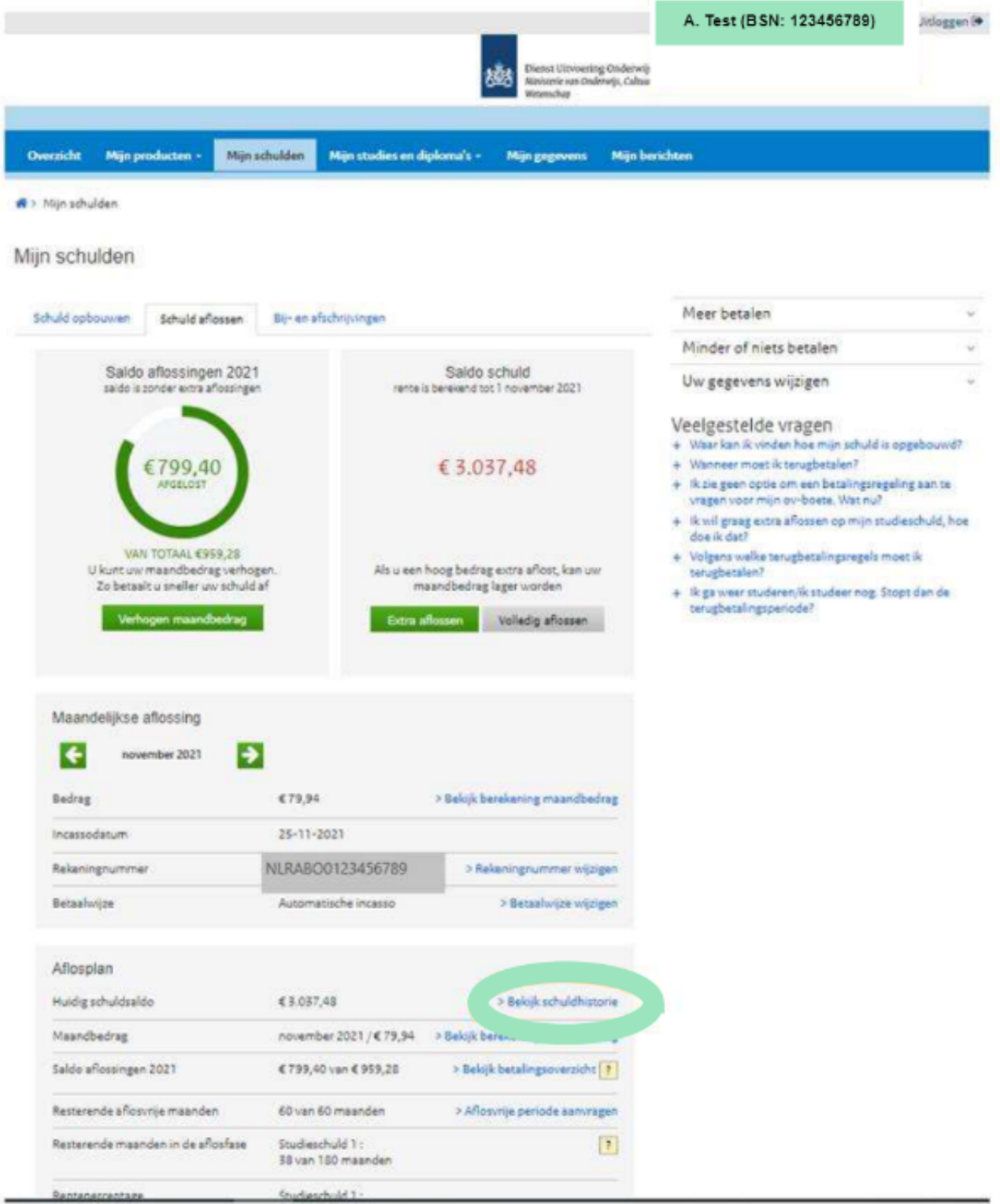

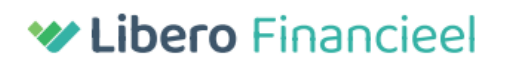

#### Stap 3

Klik daar vervolgens "saldo studieschuld start aflosfase" open. Hier zie je de oorspronkelijke studielening en de startdatum van de aflosfase studieschuld.

- Maak hier ook een printscreen van en sla het op als PDF.
- Zorg dat op iedere printscreen/PDF je naam (rechtsbovenaan het scherm) zichtbaar is. Indien mogelijk maak je het BSN onleesbaar.

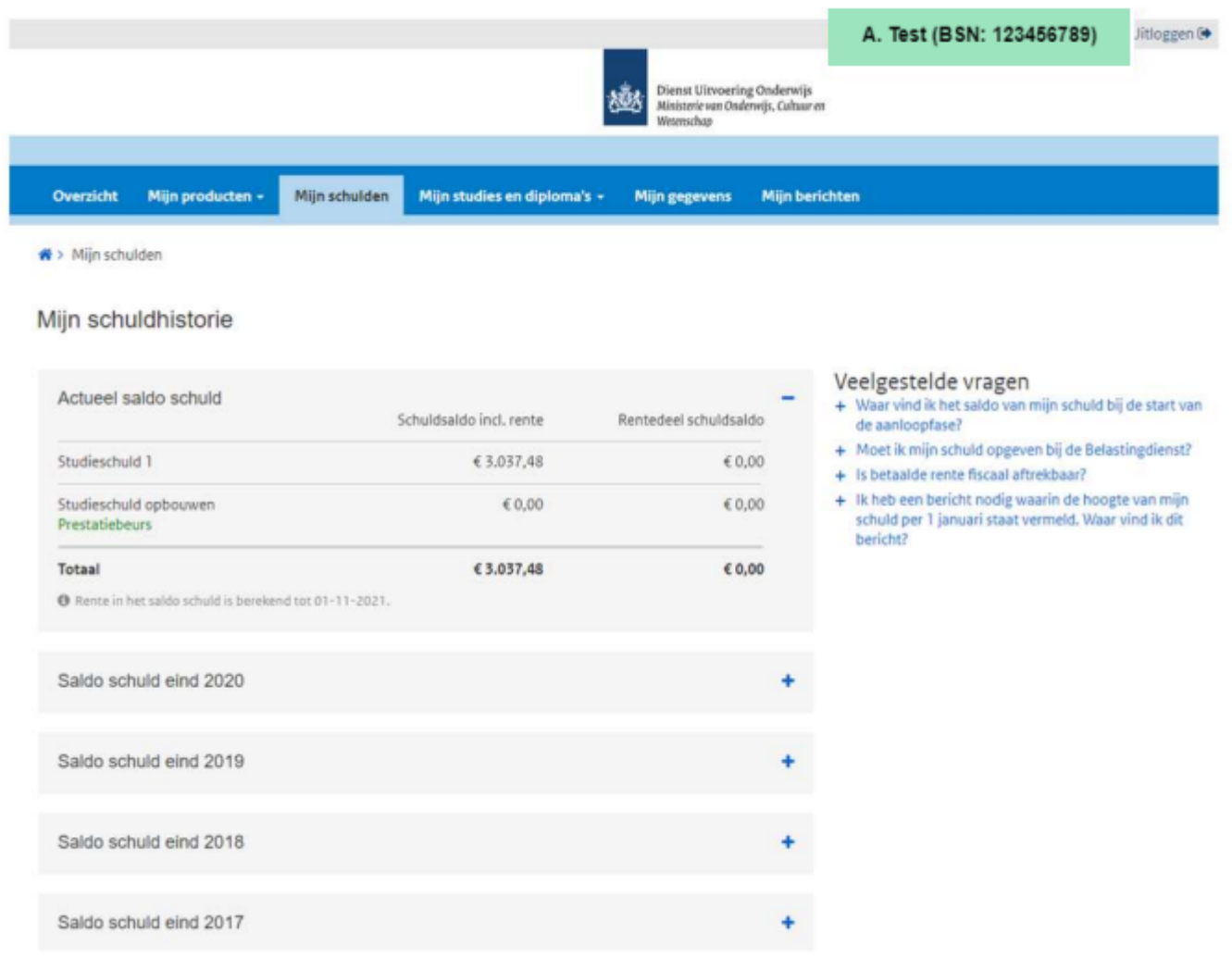

Vervolg zie volgende pagina:

# **W Libero Financieel**

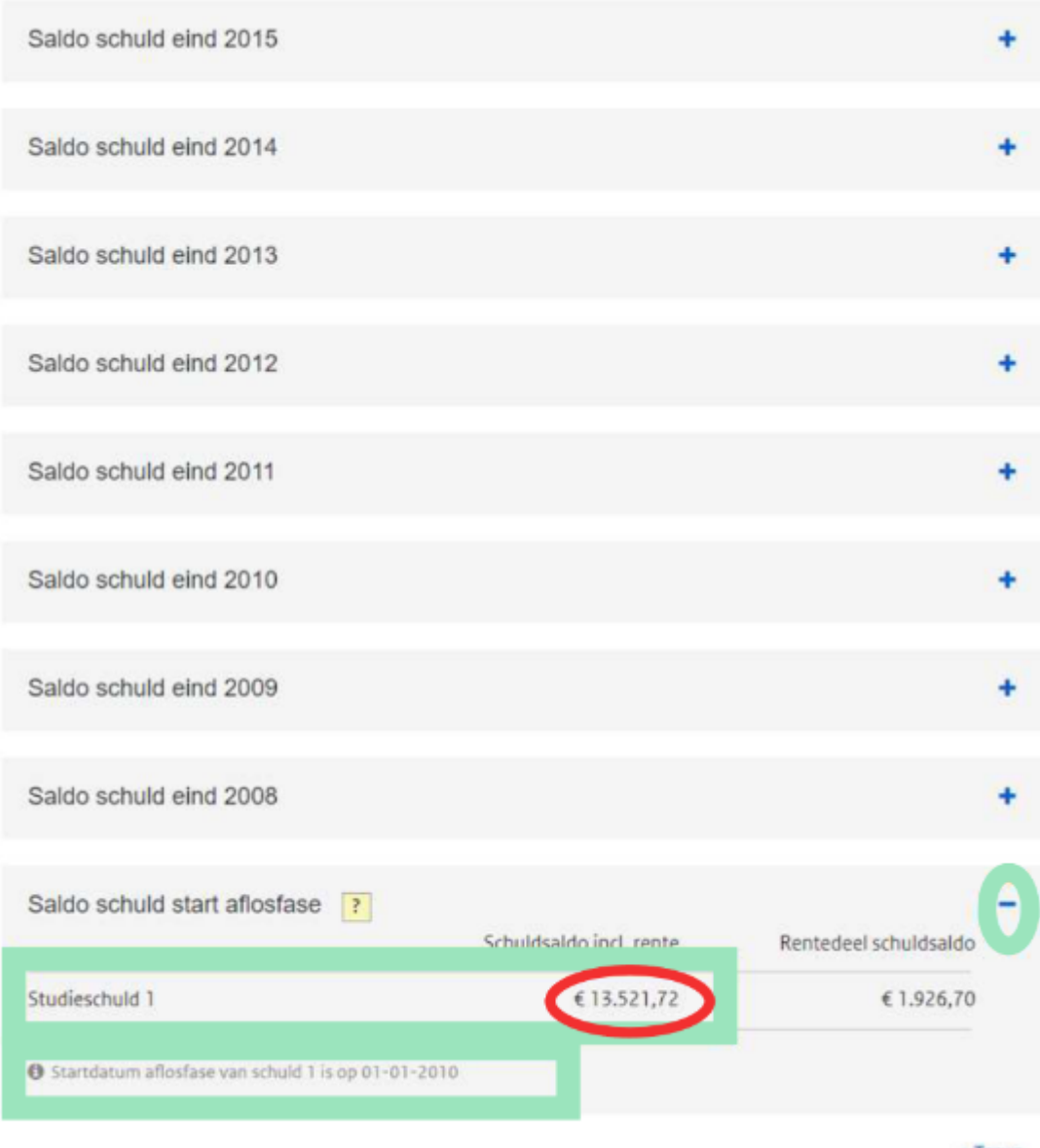

< Terug

### **W Libero Financieel**

#### Printscreen maken en opslaan als PDF

- Open het knipprogramma, klik linksonder je scherm op de Windows startknop. In het menu dat nu opent, staat onderin een zoekbalk. Toets in die zoekbalk 'Knipprogramma' in. Klik op het zoekresultaat 'Knipprogramma'.
- Het goede deel van je scherm selecteren: je cursor verandert in een kruis. Met dat kruis selecteer je het deel van het scherm waarvan je een screenshot wil maken. Dat selecteren doe je door de linkermuisknop ingedrukt te houden en vervolgens de muis te bewegen. Zodra je de linkermuisknop loslaat, is de schermafbeelding gemaakt.
- De screenshot opslaan en samenvoegen: je screenshot verschijnt in een nieuw venster. Opslaan doe je door op de 'floppy disk' knop te klikken.. Kies vervolgens een naam en de plek waar je de printscreen wil opslaan. Je kunt de printscreen ook direct plakken in een tekstverwerkingsprogramma zoals Microsoft Word. Plak alle gemaakte screenshots onder elkaar.
- Maak van het bestand van screenshots een .pdf-bestand Je kunt in Microsoft Word kiezen voor de mogelijkheid om het bestand te exporteren. Kies voor exporteer naar .pdf. Dit bestand geef je dan een duidelijke omschrijving.